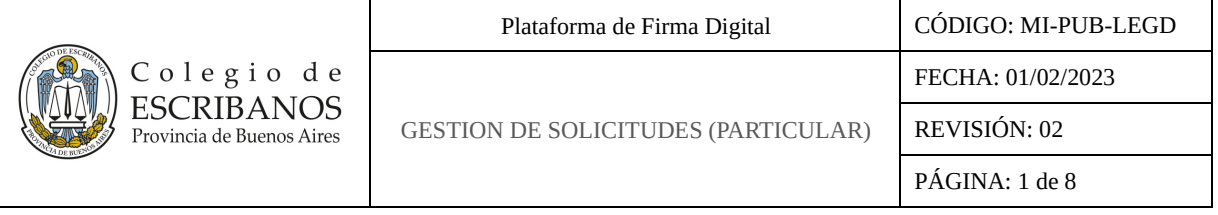

### **ÍNDICE**

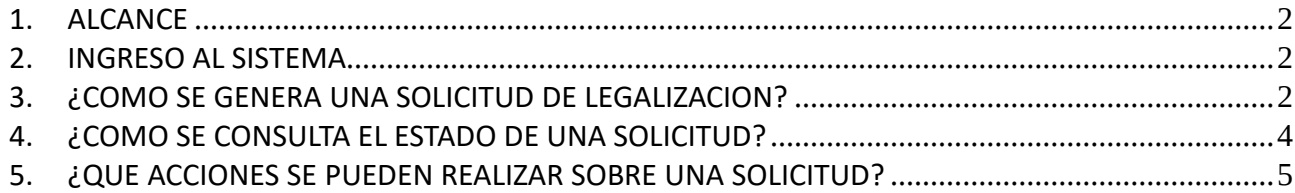

#### **HISTORIAL DE CAMBIOS**

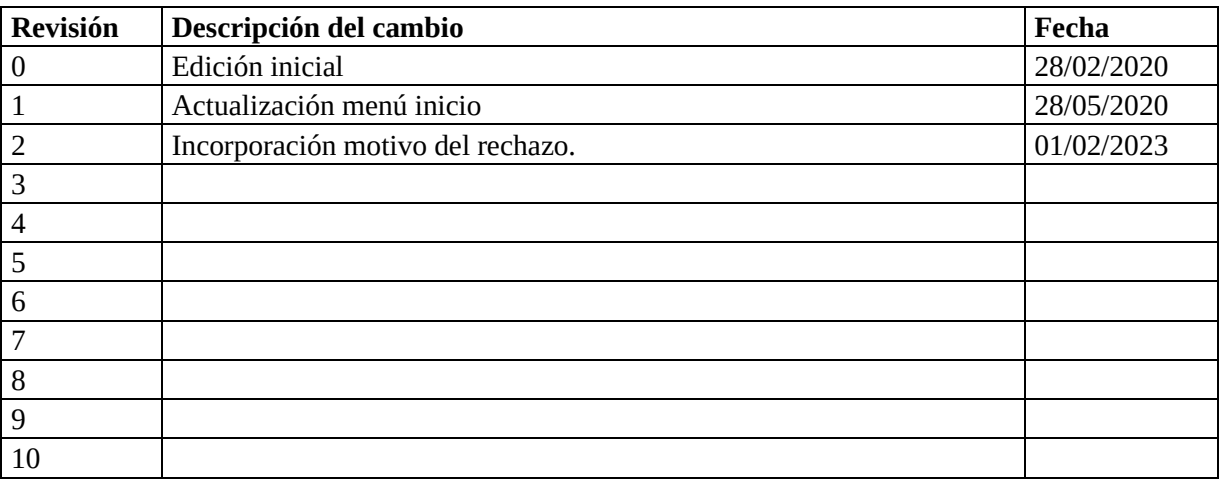

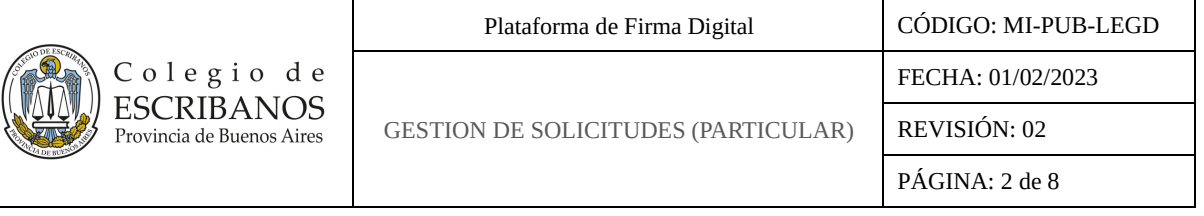

## <span id="page-1-0"></span>**1. ALCANCE**

El formulario **"Solicitud de Legalización"**, al que se accede a través de la opción **"Acceso autogestión ciudadano",** permite al particular generar solicitudes de legalización de actuaciones digitales que hayan sido generadas en la Plataforma de Firma Digital del Colegio.

El formulario de "**Consultar estado de la legalización"**, al que se accede a través de la opción **"Ver estado solicitud"**, permite al particular que autogestionó una solicitud de legalización seguir el estado del trámite con el código de seguimiento otorgado al momento de crear la solicitud.

## <span id="page-1-1"></span>**2. INGRESO AL SISTEMA**

El ingreso al módulo se realiza mediante el siguiente link: [http://www.colescba.org.ar/legalizacionDigital.](http://www.colescba.org.ar/legalizacionDigital) Luego se deberá seleccionar la opción **"Acceso autogestión ciudadano"** o **"Ver estado solicitud"**  dependiendo de lo que se quiera hacer.

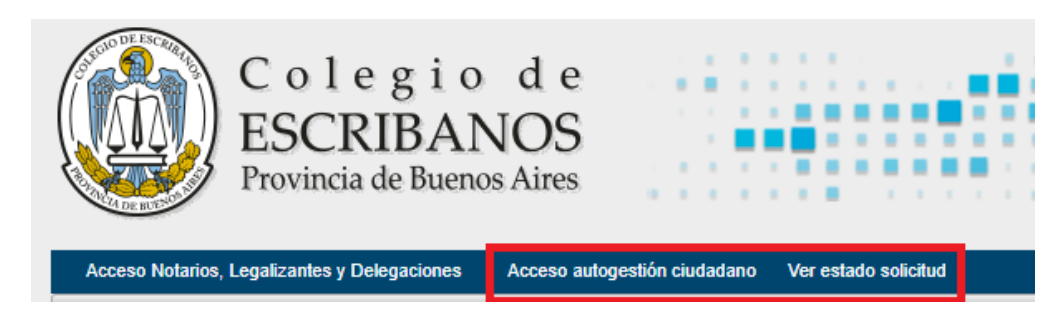

# <span id="page-1-2"></span>**3. ¿COMO SE GENERA UNA SOLICITUD DE LEGALIZACION?**

Ingresar a la opción **"Acceso autogestión ciudadano"**.

Una vez en el formulario **"Solicitud de Legalización"**, en primer lugar se deberán completar los datos personales:

- Para el caso de un particular se debe completar el CUIT, Nombre y Apellido.
- Para el caso de una empresa se debe completar el CUIT y la Razón Social.

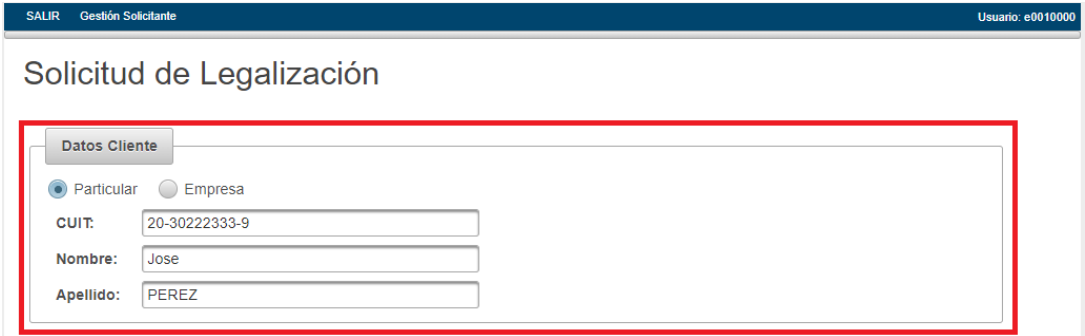

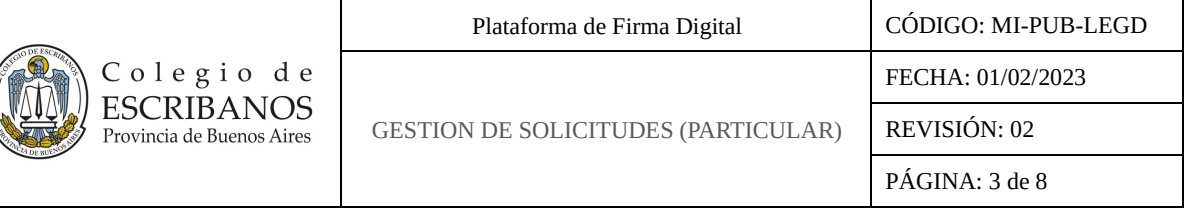

Luego en la sección **"Documentos a Legalizar"** se deberán completar ciertos datos del documento que se desea legalizar.

En primer lugar se deberá completar la serie y el número del documento a legalizar y presionar el botón **"Validar"**, esto habilitará la carga de otros datos.

En segundo lugar se deberá seleccionar de la lista de notarios el que haya realizado la actuación que se desea legalizar, luego seleccionar el partido en el que actuaba el notario al momento de realizar la actuación y por último se deberá cargar el registro en el que actuaba el notario al momento de realizar la actuación.

Recordar que sólo se admiten documentos que hayan sido creados en la Plataforma de Firma Digital del Colegio.

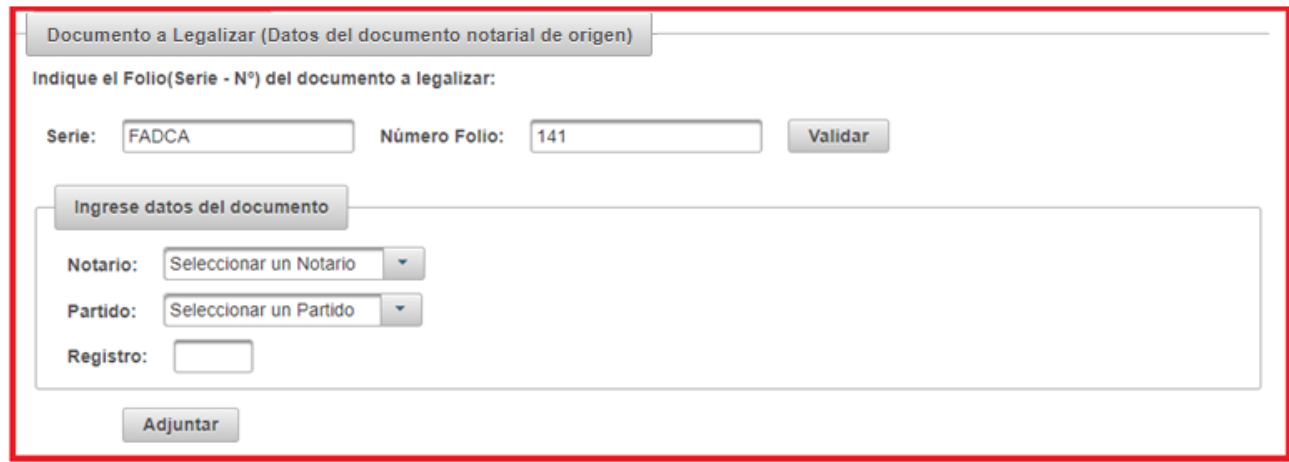

Una vez completados los datos del documento, presionar el botón **"Adjuntar"** y agregar el documento a la solicitud, si se desea agregar más documentos a la solicitud se repite el proceso.

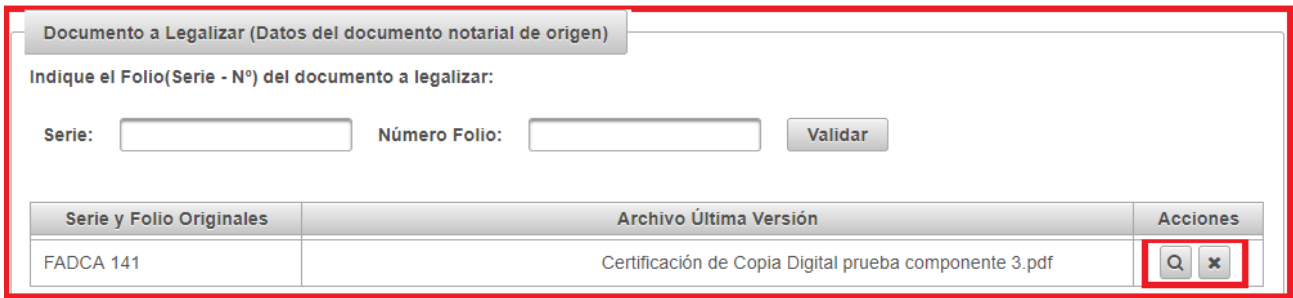

Si bien es posible generar una solicitud para varios documentos, hay que tener en cuenta que se generará una legalización para cada documento que contenga la solicitud.

Al presionar el icono **Q** de la columna "Acciones", se podrá verificar si el documento a adjuntar es el correcto. Se mostrará una ventana con el folio, y en la esquina superior derecha con recuadro verde, se encontrará el icono que permite descargar el documento para su verificación.

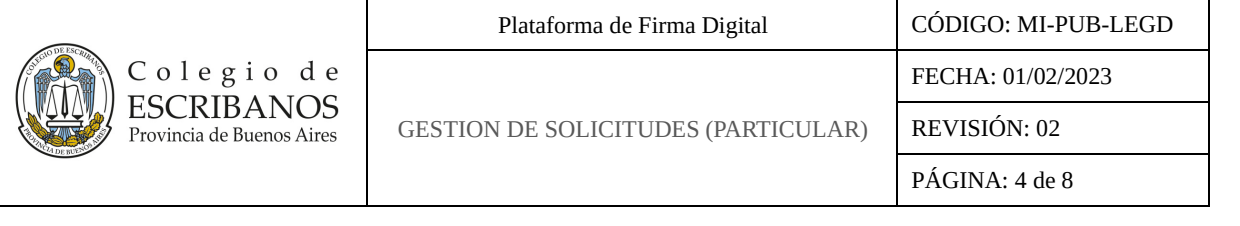

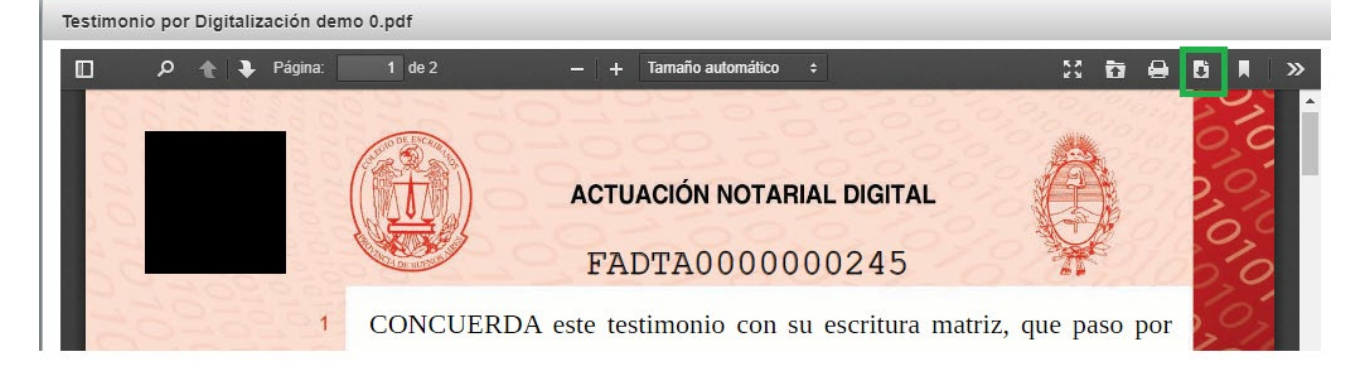

Al presionar el icono  $\vert \cdot \vert$  de la columna "Acciones" se elimina el documento de la solicitud.

Antes de generar la solicitud se debe cargar el email en donde se desea recibir el código de seguimiento de la solicitud, es importante que conservar el email con el código para poder darle seguimiento al trámite hasta su finalización.

Por último, al presionar el botón **"Generar Solicitud"** se crea la solicitud y automáticamente se redirecciona al formulario **"Consultar estado de la legalización"** donde se podrá dar seguimiento a la solicitud.

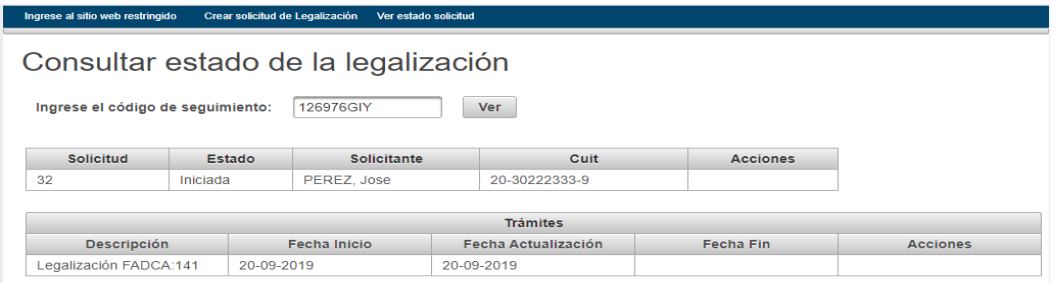

## <span id="page-3-0"></span>**4. ¿COMO SE CONSULTA EL ESTADO DE UNA SOLICITUD?**

Ingresar a la opción **"Ver estado solicitud".**

Una vez en el formulario **"Consultar estado de la legalización"**, se deberá cargar el código de seguimiento de la solicitud y presionar el botón **"Ver"**. Esto mostrará datos de la solicitud que serán de utilidad para saber en qué estado se encuentra y las acciones que se pueden realizar sobre ésta.

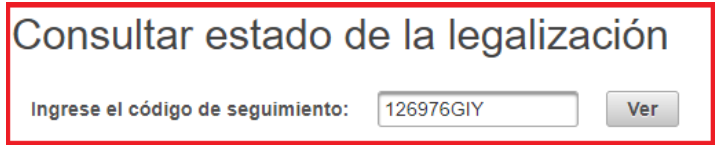

La primera sección de datos corresponde a datos de la solicitud:

- Numero de solicitud
- Estado
- **Solicitante**

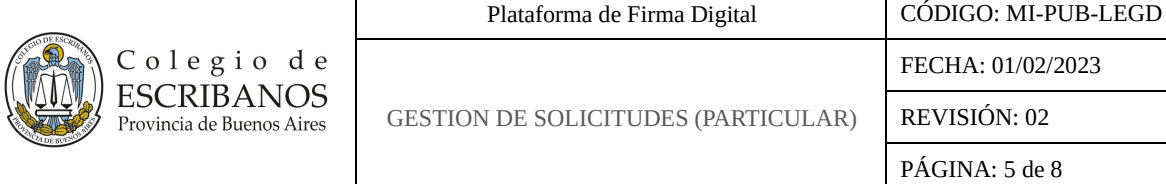

- CUIT
- **Acciones**

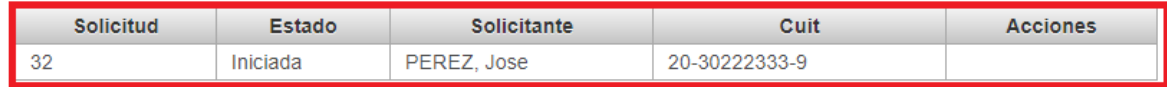

FECHA: 01/02/2023

REVISIÓN: 02 PÁGINA: 5 de 8

La segunda sección corresponde a datos del trámite:

- Descripción
- Fecha Inicio
- Fecha Actualización
- Fecha Fin
- Acciones

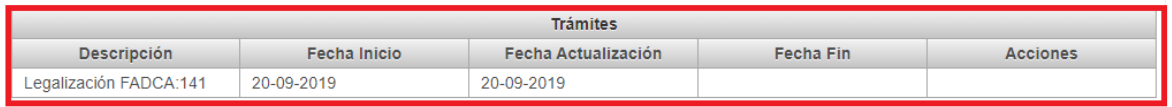

### <span id="page-4-0"></span>**5. ¿QUE ACCIONES SE PUEDEN REALIZAR SOBRE UNA SOLICITUD?**

Dependiendo del estado de la solicitud serán las acciones que se podrán realizar sobre ésta.

El primer estado por el que pasa la solicitud es **"Iniciada"**, en este punto no se podrá realizar ninguna acción.

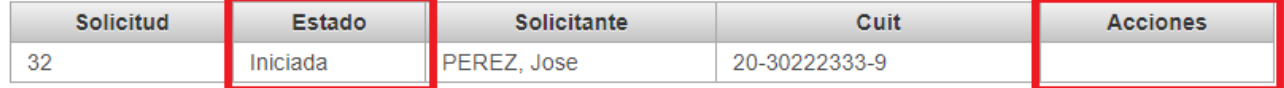

El segundo estado es **"En Proceso"**, al igual que en estado anterior, no se podrá realizar ninguna acción.

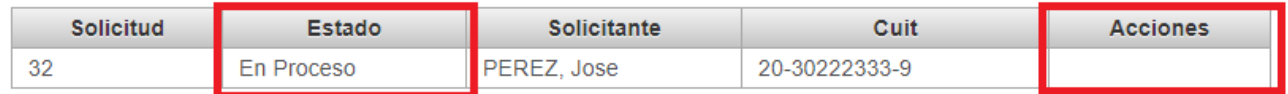

El tercer estado es **"Pendiente de Pago"**, aquí la acción disponible es la de generar un comprobante para el pago de la solicitud.

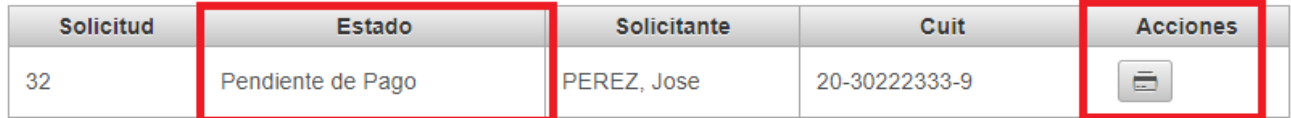

Al presionar el icono **"Generar Comprobante"**, se da la opción de generar un comprobante para ser pagado en el banco o por pago electrónico (Red Link).

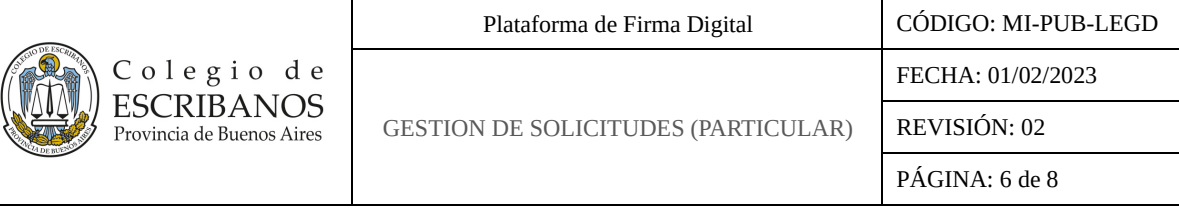

#### **Generar Comprobantes**

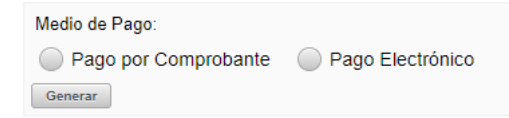

Si se elige la opción **"Pago por Comprobante"**, se genera un comprobante que se deberá pagar por ventanilla en el banco.

Si se elige la opción **"Pago Electrónico"**, se deberá seleccionar el medio de pago electrónico por el cual se quiere pagar el comprobante. Por ejemplo, presionar el ícono **para seleccionar Red Link.** 

### **Generar Comprobantes**

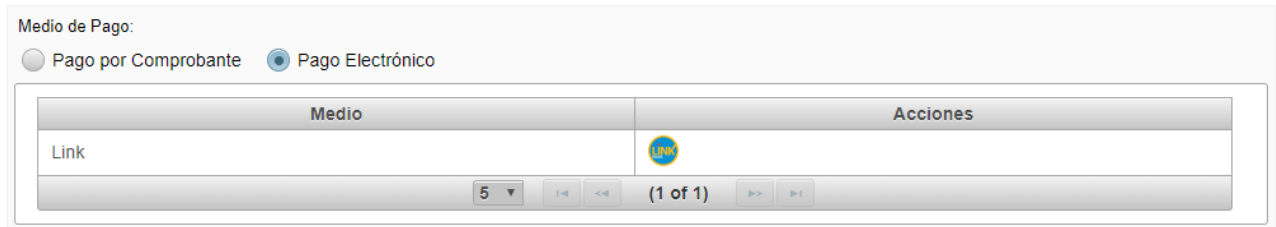

Una vez seleccionado el medio de pago, se generará el comprobante con el código de pago electrónico.

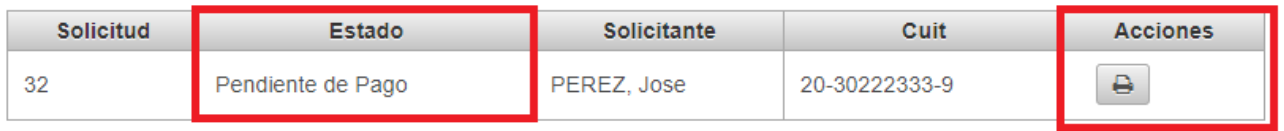

Su factura estará disponible a partir de las 48hs de realizado el pago.

Para ver o imprimir el comprobante, independientemente del medio de pago seleccionado, se deberá presionar el icono  $\overline{B}$  se abrirá una ventana con el comprobante.

En la siguiente imagen se muestra un comprobante para ser pagado por Red Link con su correspondiente código que deberá ser cargado en el sitio de Red Link.

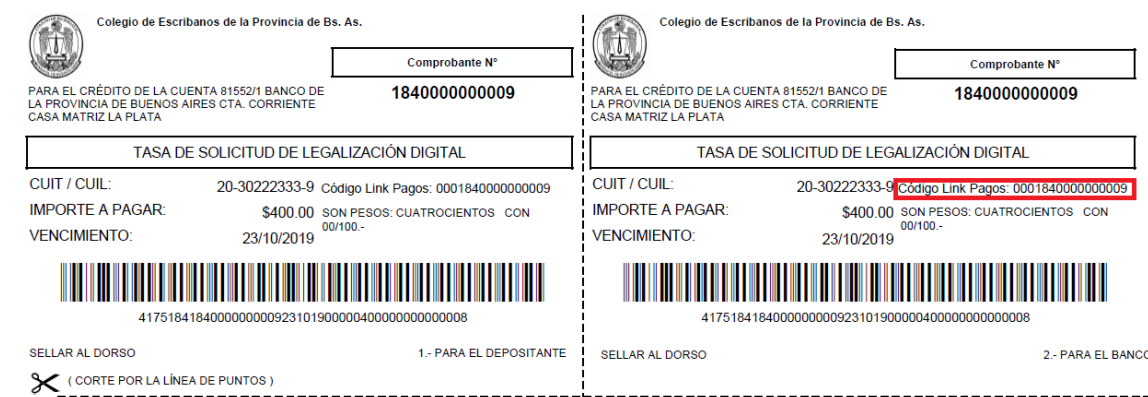

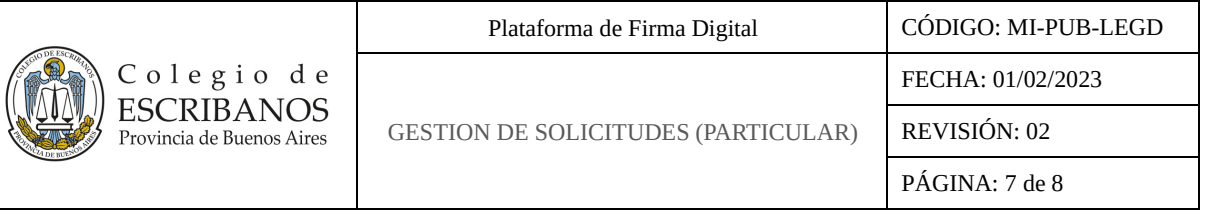

Hay que tener en cuenta que los comprobantes generados para ser pagados por pago electrónico también pueden ser pagados por el banco, esto es importante para no generar pagos duplicados por error.

El cuarto estado por el que pasa una solicitud es "**Pendiente de Acreditación"** y se da solo para el caso de los comprobantes pagados por Pago Electrónico. En este punto se podrá descargar la legalización o el rechazo presionando el icono  $\vert \cdot \vert$ .

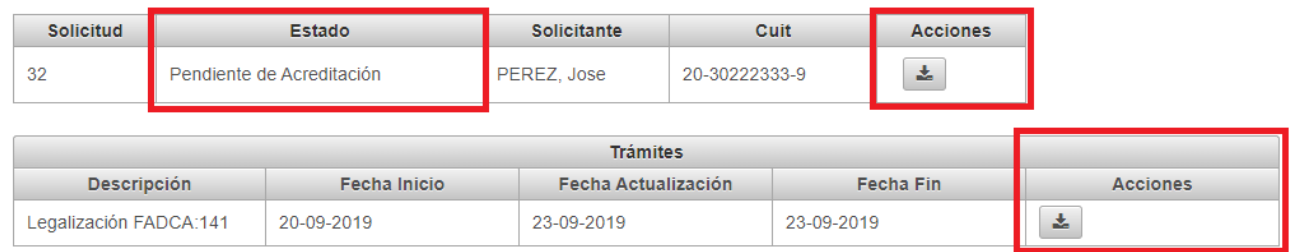

Como puede observarse, el icono de descarga está presente tanto en la sección donde se muestran datos de la solicitud como en la sección donde se muestran datos del trámite, la diferencia es que el primero permite bajar todos los trámites de la solicitud en un único archivo comprimido (en el caso de que hubiese más de uno) y el segundo sólo baja el correspondiente a cada trámite.

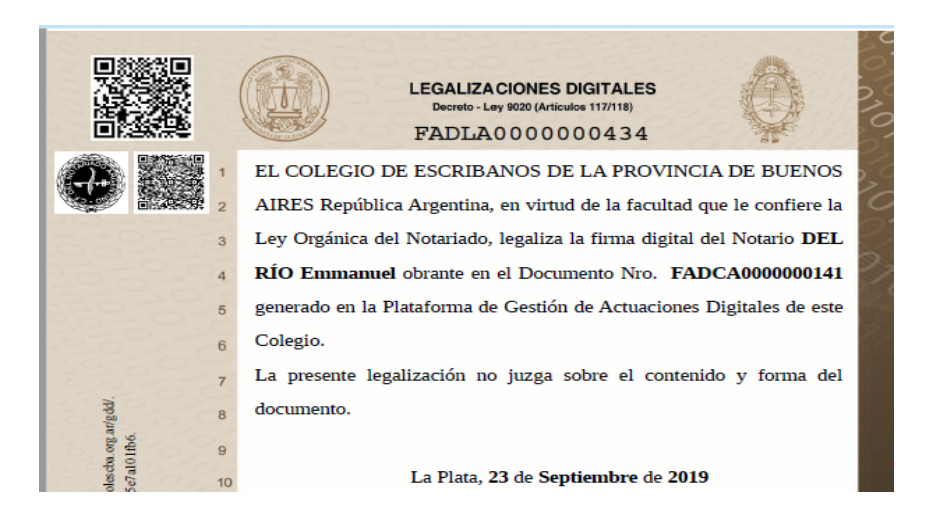

Adicionalmente, en el caso de un rechazo, en las observaciones al pie del documento se podrán ver los motivos del rechazo:

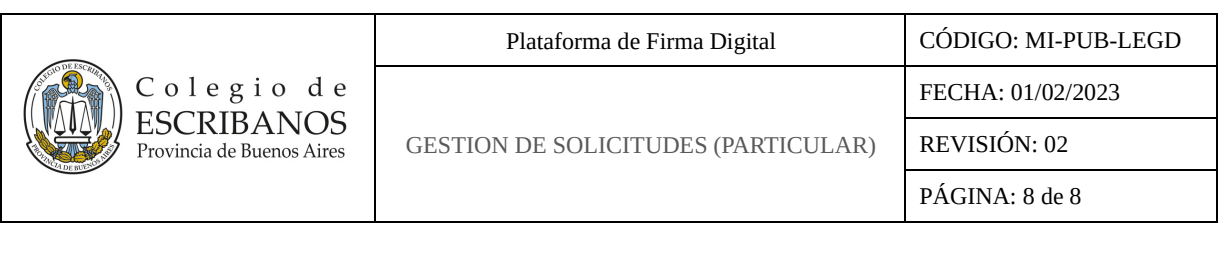

Señor Notario:

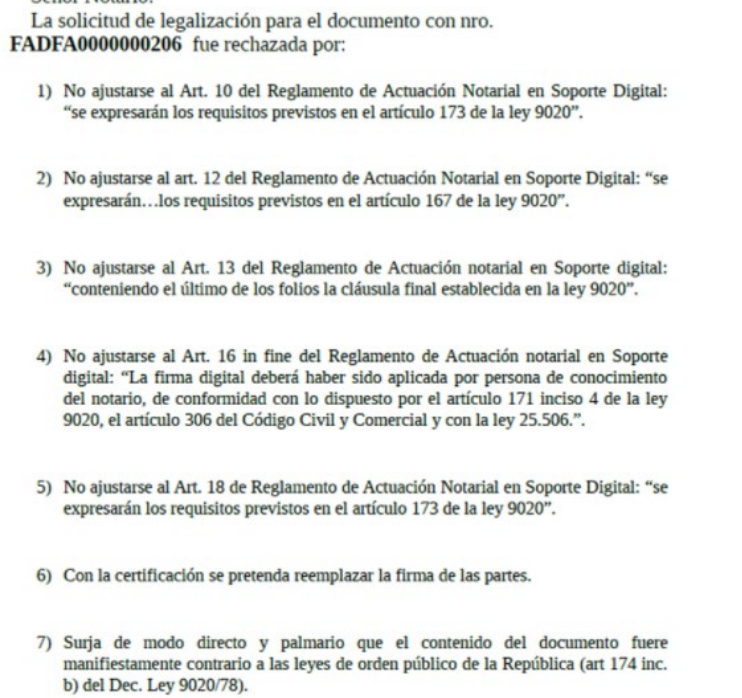

Observaciones: prueba rechazo

La Plata, 20 de enero de 2023

Por último el estado final de una solicitud es **"Pagada"**, aquí se podrá descargar además de la legalización o el rechazo, la factura mediante el icono  $\Box$ .

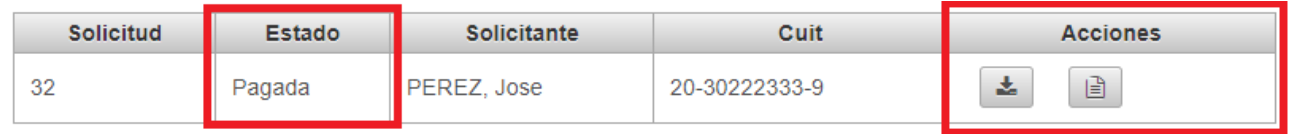